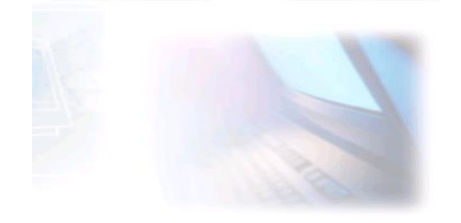

## WWW.CJBONLINE.JOUWWEB.NL

## WERKBLAD 2022/10 DATUM: 28 april 2022

ONDERWERP: Bestanden terugvinden met Windows 10/Back-Up

ï Met dit werkblad is het de bedoeling om met Windows 10 bestanden terug te vinden vanuit de daarvoor gemaakte back-up en om indien nodig deze terug te zetten.

Nodig:

- PC met Windows 10
- Een Back-Up gemaakt met Windows 10 op een opslagmedium, externe harde schijf
- Bestandsnaam van het gezochte bestand

Uitvoering:

- 1. Ga via Start naar Instellingen (tandwieltje)
- 2. Ga naar Bijwerken en beveiligen
- 3. Ga naar Back-Up
- 4. Ga naar Meer opties (Back-upopties)
- 5. Scroll helemaal naar onderaan, naar Verwante instellingen
- 6. Klik daar op Bestanden terugzetten vanuit huidige back-up
- 7. Er opent een venster: Bestandsgeschiedenis (zie voorbeeld)

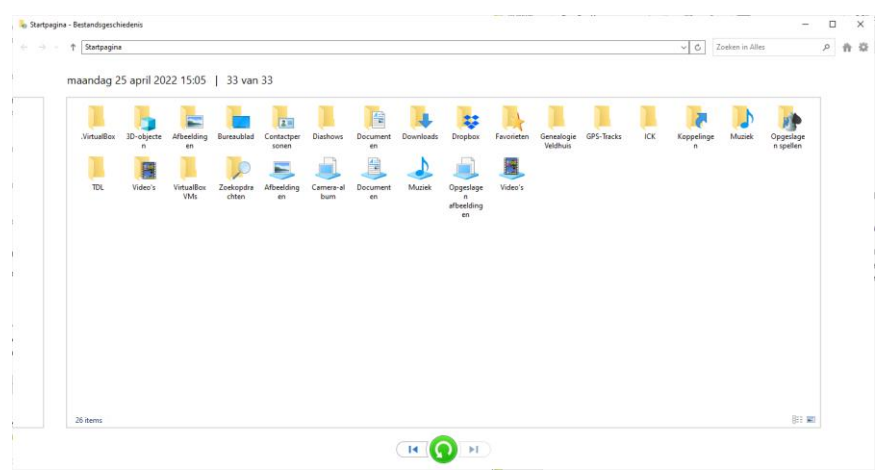

- 8. Ga hier naar Zoeken in alles (Reschtsboven) en typ de bestandsnaam van het gezochte bestand
- 9. Wat ook kan: Ga naar de map Documenten en zoek daar naar het gezochte bestand
- 10. Selecteer dit bestand en klik op de groene knop onderaan het venster (zie plaatje)
- 11. Het bestand wordt dan teruggezet naar de oorspronkelijke locatie!

12. Controleer of deze opdracht geslaagd is door naar die oorspronkelijke locatie te gaan

NB.: Indien nodig kunnen er ook mappen teruggezet worden op bovenbeschreven wijze. Het is ook nuttig om zo te controleren of de back-upmethode werkt!

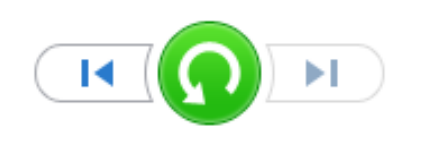

De groene terugzetknop

Vragen/opmerkingen? Mail gerust: [cjbonline@quicknet.nl](mailto:cjbonline@quicknet.nl)